Link to article: https://discover.claromentis.com/knowledgebase/articles/918/documents-creating-links

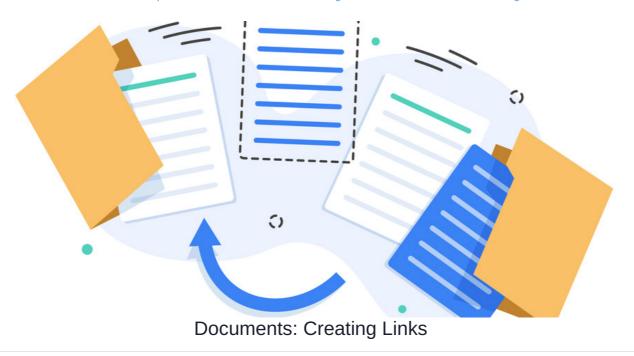

Document Links can be created across the directory from the front end (by users with 'Edit & Approve' permission) or the admin side (by application administrators of Documents)

Links can be created for files already uploaded to ensure the original is accessed by different users across folder locations, rather than having to upload the same file multiple times.

## **Creating Links in the front-end**

Any user with 'Edit & approve' permission to a folder or file can create links for it; however, they can only create the links in folder locations they have permission to access.

### 1. Head to Applications > Documents

2. Check the box next to the file you want to create a link for.

A menu will appear on the right, click 'copy to clipboard'.

(More than one file can be selected at a time, but folders cannot be)

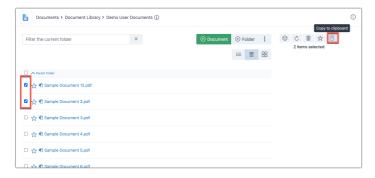

 ${\bf 3.}$  In the next pop-up up select the 'Create a Link' icon

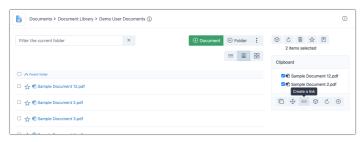

4. In the next pop-up, choose the folder location you want the link(s) for the document(s) selected to appear in.

Click 'Change location', so the document directory appears, and your new location can be chosen.

Please note: The new folder location cannot be linked within the same parent folder.

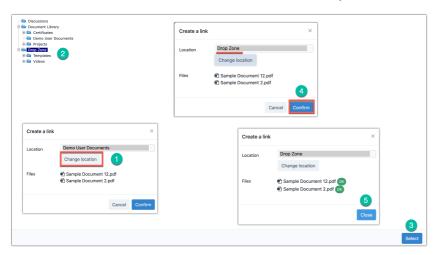

#### 5. Confirm the changes.

Once you have selected the new folder location, select 'Confirm'. Following this, wait for the files to display 'OK', indicating the links have been successfully created.

#### 6. Check that the links were created

Navigate to the new folder location you chose and confirm the link has been created as expected

When a user selects the document, they will be taken to the preview page of the document or automatically download it (depending on how your team have set the document configuration option for this)

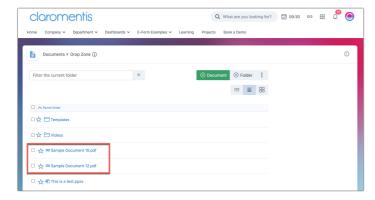

Please note: Any linked file will reflect updates made to the original file, as it is simply a link to it.

# **Creating Links from the Admin Side**

Only application administrators of Documents can create links from the admin side.

- 1. Head to Applications > Admin > Documents > Manage Documents List
- 2. Navigate to the file you wish to create a link for, check the box next to it and click 'Add to clipboard'

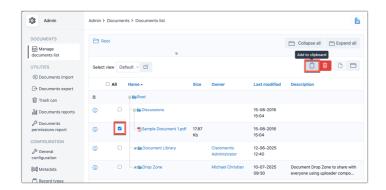

3. Your selection will appear at the top of the screen, now navigate to the new folder location you want to create a link to this document in using the directory area.

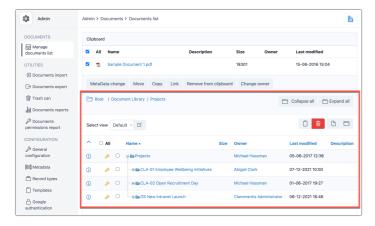

4. Once in your chosen location, click the 'Link' button, and the system will create this

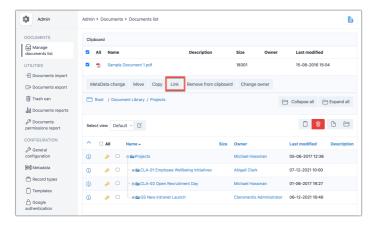

5. Once the page loads, your link should be shown in the new location on the screen. Anyone with view rights will now see this on the front end, too.

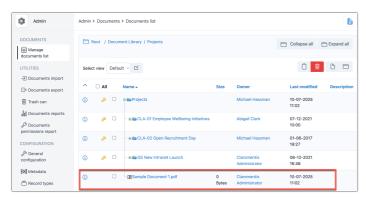

Links can be removed by users on the front end with the 'move & delete' permission...

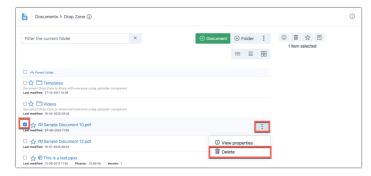

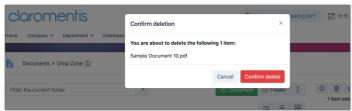

...or application administrators from the admin side:

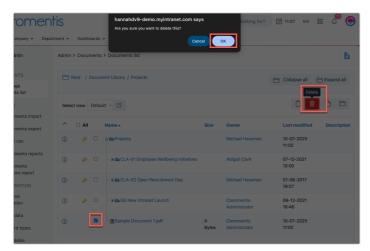

Created on 10 July 2025 by Hannah Door Tags: documents, files, folder, user guide, link